**Complimenti, hai raggiunto una sintonia perfetta con il tuo MacBook.**

# **Saluta MacBook.**

**www.apple.com/it/macbook**

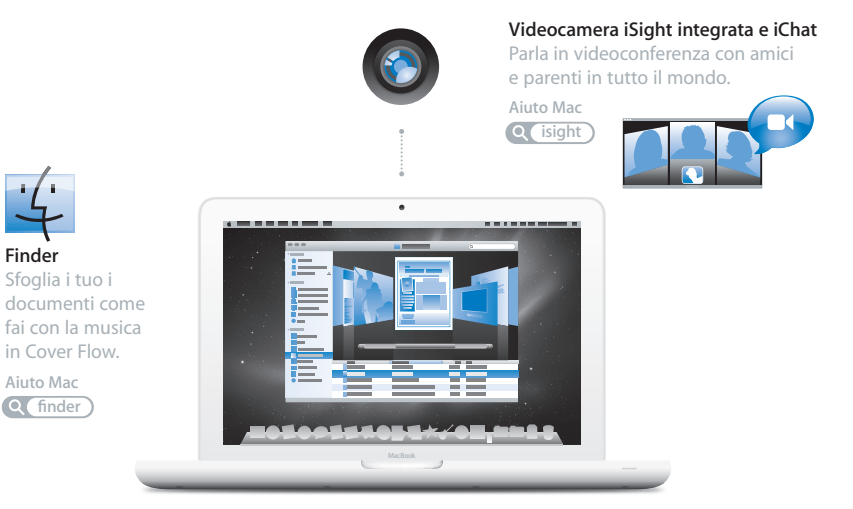

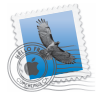

#### **Mail**

Gestisci tutti i tuoi account e-mail da un'unica applicazione.

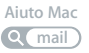

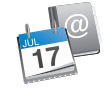

#### **iCal e Rubrica Indirizzi**

Mantieni sincronizzati i tuoi programmi e i tuoi contatti.

**Aiuto Mac**

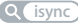

## **Mac OS X Leopard**

**www.apple.com/it/macosx**

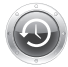

### **Time Machine**

Esegui automaticamente il backup e il ripristino dei tuoi documenti.

**Aiuto Mac**

**Q** (time machine)

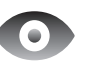

### **Visualizzazione rapida**

Visualizza in anteprima i tuoi documenti.

**Aiuto Mac**

**visualizzazione rapida**

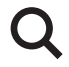

#### **Spotlight**

Trova rapidamente ogni cosa presente sul tuo Mac.

**Aiuto Mac**

**Q** spotlight

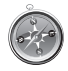

#### **Safari** Naviga per il web con il browser più veloce al mondo.

**Aiuto Mac**

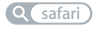

## **iLife www.apple.com/it/ilife**

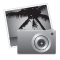

#### **iPhoto**

Condividi le foto sul web o crea libri, biglietti e calendari.

**Aiuto iPhoto**

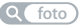

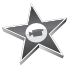

**iMovie** Realizza un filmato e condividilo facilmente sul web.

**Aiuto iMovie**

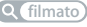

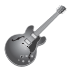

**GarageBand** Crea il tuo brano con dei musicisti su un palco virtuale.

**Aiuto GarageBand foto filmato registrazione sito web**

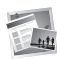

**iWeb** Costruisci dei siti web con foto, filmato, blog e podcast.

**Aiuto iWeb**

# **Indice**

## **[Capitolo 1: Installazione semplice e rapida per](#page-6-0)  utilizzo immediato**

- Contenuto della confezione
- Configurazione di MacBook
- Mettere MacBook in stato di Stop o spegnerlo

## **[Capitolo 2: Utilizzo quotidiano di MacBook](#page-18-0)**

- Caratteristiche principali di MacBook
- Caratteristiche della tastiera di MacBook
- Porte disponibili su MacBook
- Utilizzare il trackpad Multi-Touch
- Utilizzare la batteria di MacBook
- Domande e risposte

## **[Capitolo 3: Potenzia il tuo MacBook](#page-34-0)**

- Sostituire l'unità disco rigido
- Installare memoria aggiuntiva
- Verifica che MacBook rilevi la nuova memoria

## **[Capitolo 4: Una soluzione per ogni problema](#page-50-0)**

- Problemi che non permettono di utilizzare MacBook
- Utilizzare Apple Hardware Test
- Problemi con la connessione Internet
- Problemi con la comunicazione wireless AirPort Extreme
- Tenere aggiornato il software
- Reinstallare il software fornito con MacBook
- Ulteriori informazioni, servizio e supporto
- Individuare il numero di serie del prodotto

# **[Capitolo 5: Informazioni supplementari importanti](#page-66-0)**

- Informazioni importanti per la sicurezza
- Informazioni importanti per l'utilizzo
- Disposizione dell'ambiente di lavoro
- Apple e l'ambiente
- Regulatory Compliance Information

# <span id="page-6-0"></span>**1 Installazione semplice e rapida per utilizzo immediato**

**1**

**www.apple.com/it/macbook**

**Aiuto Mac Assistente Migrazione**

MacBook è stato progettato per poter essere installato con rapidità e utilizzato immediatamente. Se non hai mai utilizzato un MacBook o non conosci i computer Mac, per iniziare leggi le istruzioni contenute in questo capitolo.

*Importante:* prima di utilizzare il computer per la prima volta, leggi attentamente le istruzioni sull'installazione (e le informazioni di sicurezza a [pagina 67\)](#page-66-1).

Gli utenti esperti dovrebbero essere già in grado di eseguire le procedure di installazione. Ti consigliamo comunque di leggere il [capitolo 2, "Utilizzo quotidiano di MacBook,"](#page-18-1) per informazioni sulle nuove caratteristiche di MacBook.

Puoi trovare molte risposte ai tuoi dubbi all'interno del computer, nell'Aiuto Mac. Per ulteriori informazioni su come utilizzare l'Aiuto Mac, consulta ["Domande e risposte" a](#page-30-1)  [pagina 31](#page-30-1). Poiché Apple potrebbe distribuire nuove versioni e aggiornamenti del software di sistema, le immagini visualizzate nel presente manuale possono differire leggermente da quanto visualizzato sullo schermo.

## <span id="page-8-0"></span>Contenuto della confezione

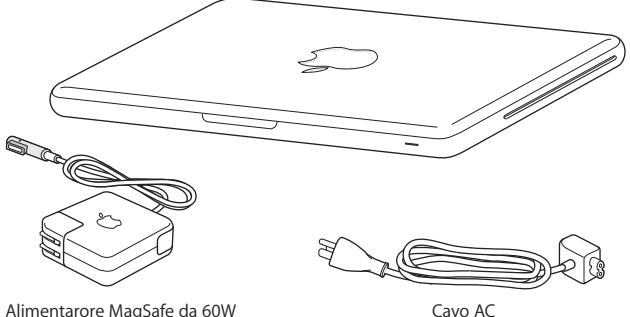

## <span id="page-8-1"></span>Configurazione di MacBook

MacBook è stato progettato per poter essere installato con rapidità e utilizzato immediatamente. Le prossime pagine illustrano il processo di installazione, incluse le seguenti operazioni:

- Collegare l'alimentatore MagSafe da 60 W.
- Collegare i cavi ed accedere ad un network
- Accendere MacBook ed utilizzare il trackpad.
- Configurare un account utente e altre impostazioni con Impostazione Assistita
- Â Configurare la scrivania e le preferenze di Mac OS X

*Importante:* prima di configurare MacBook, rimuovi la pellicola protettiva presente sull'alimentatore MagSafe da 60 W.

### **Passo 1: Collega l'alimentatore MagSafe da 60 W a MacBook per alimentarlo e caricare la batteria.**

Assicurati che la spina CA sia ben inserita nell'alimentatore e che i poli siano in posizione corretta. Inserisci la spina CA dell'alimentatore in una presa di corrente e il connettore MagSafe nella relativa porta del computer. Quando avvicini il connettore MagSafe alla porta, potrai avvertire una forza magnetica che lo attrae.

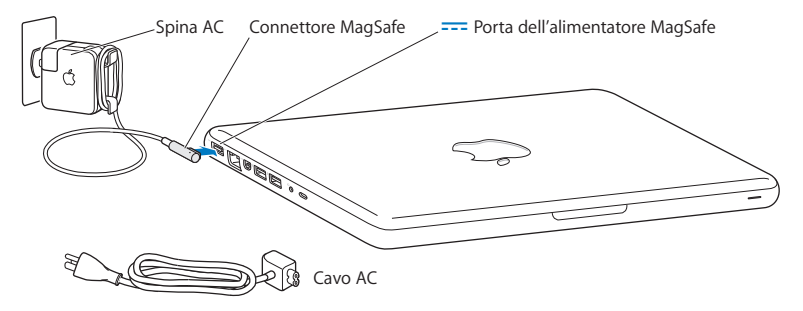

Per aumentare la lunghezza del cavo dell'alimentatore, sostituisci la spina CA con il cavo di alimentazione CA. Tira la spina CA verso l'alto per rimuoverla dall'alimentatore, quindi applica il cavo di alimentazione CA in dotazione verificando che sia inserito in modo saldo.

Per scollegare l'alimentatore dalla presa di corrente o dal computer, agisci sulla presa senza tirare il cavo.

Quando colleghi l'alimentatore al MacBook, sul connettore MagSafe si accende una spia luminosa. Se l'indicatore luminoso è di colore ambra, la batteria è in carica. Se invece è di colore verde, significa che la batteria è completamente carica. Se non si vede alcuna luce, accertati che l'alimentatore sia collegato correttamente e che la spina sia inserita nella presa di corrente.

#### **Passo 2: Connettiti a un network wireless o cablato.**

• Per utilizzare un network wireless tramite la tecnologia integrata AirPort Extreme, verifica che la base wireless sia accesa e di disporre del nome del network. Dopo avere acceso il MacBook, la procedura Impostazione Assistita ti guiderà attraverso il processo di connessione. Per suggerimenti sulla risoluzione dei problemi tecnici, consulta la [pagina 60.](#page-59-1)

• Per utilizzare una connessione cablata, collega un'estremità del cavo Ethernet al MacBook e l'altra a un modem via cavo o DSL, oppure a un network.

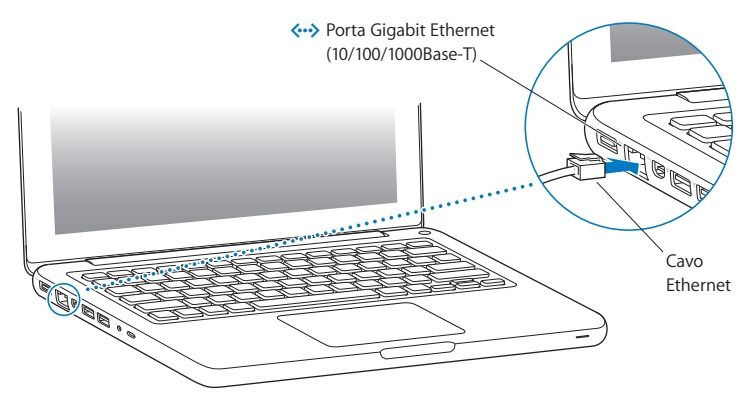

### **Passo 3: Premi per un istante il pulsante di alimentazione (**®**) per accendere MacBook.**

Quando viene acceso il computer, si dovrebbe udire un suono.

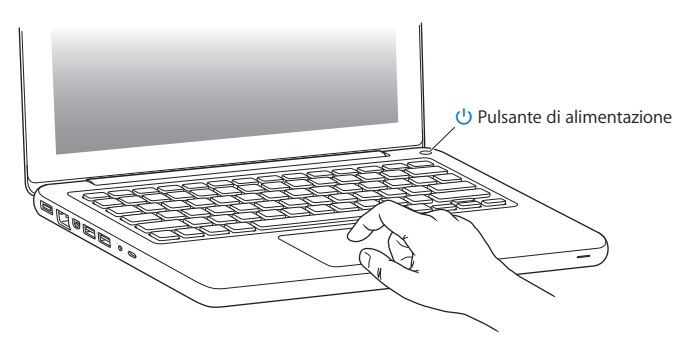

Il computer impiega alcuni secondi per accendersi. Una volta acceso, Impostazione Assistita si aprirà automaticamente.

Se il computer non si accende, consulta ["Se MacBook non si accende o non si avvia" a](#page-53-0)  [pagina 54](#page-53-0).

#### **Passo 4: Configurare MacBook con Impostazione Assistita.**

Alla prima accensione del MacBook, viene avviata automaticamente Impostazione Assistita. Impostazione Assistita ti aiuta a inserire le informazioni relative a Internet ed e-mail, nonché a configurare un account utente sul MacBook. Se disponi di un altro Mac, puoi utilizzare Impostazione Assistita per trasferire automaticamente documenti, applicazioni e altre informazioni dal computer Mac precedente al nuovo utilizzando una connessione Ethernet o wireless. Per ulteriori informazioni, consulta la sezione successiva ["Migrare le informazioni sul MacBook"](#page-14-0).

Se non vuoi conservare o utilizzare il vecchio Mac, è bene rimuovere l'autorizzazione per la riproduzione di musica, video e audiolibri acquistati su iTunes Music Store. Rimuovendo l'autorizzazione da un computer si impedisce che i brani, i video o gli audiolibri da te acquistati vengano riprodotti da altre persone e si rende così disponibile un'altra autorizzazione. Per informazioni sulla rimozione dell'autorizzazione, in iTunes apri Aiuto > Aiuto iTunes.

## <span id="page-14-0"></span>**Migrare le informazioni sul MacBook**

Seguendo le indicazioni in Impostazione Assistita, puoi migrare account utente, documenti, applicazioni e altre informazioni da un altro computer Mac. Per fare ciò, puoi procedere in uno dei seguenti modi:

- Â Utilizzando un cavo Ethernet collegato direttamente a entrambi i computer, oppure collegando entrambi i computer a uno stesso network
- Â In modalità wireless: direttamente tra i computer o con entrambe le macchine collegare a uno stesso network wireless

Prima della migrazione, utilizza Aggiornamento Software sull'altro Mac per verificare di disporre di Mac OS X v10.4.11 o di Mac OS X v10.5.6 (o versioni successive).

Puoi scegliere gli elementi (account utente, documenti, filmati, brani musicali, foto e così via) da migrare sul MacBook.

*Importante:* prima di utilizzare l'altro Mac per operazioni differenti, attendi la fine della migrazione.

Se al primo avvio del computer non utilizzi Impostazione Assistita per trasferire le informazioni, puoi farlo successivamente utilizzando Assistente Migrazione. Se la connessione viene interrotta durante la migrazione, puoi riprendere l'operazione in un secondo momento utilizzando Assistente Migrazione sul MacBook e sull'altro Mac. Vai nella cartella Applicazioni, apri Utility e fai doppio clic su Assistente Migrazione.

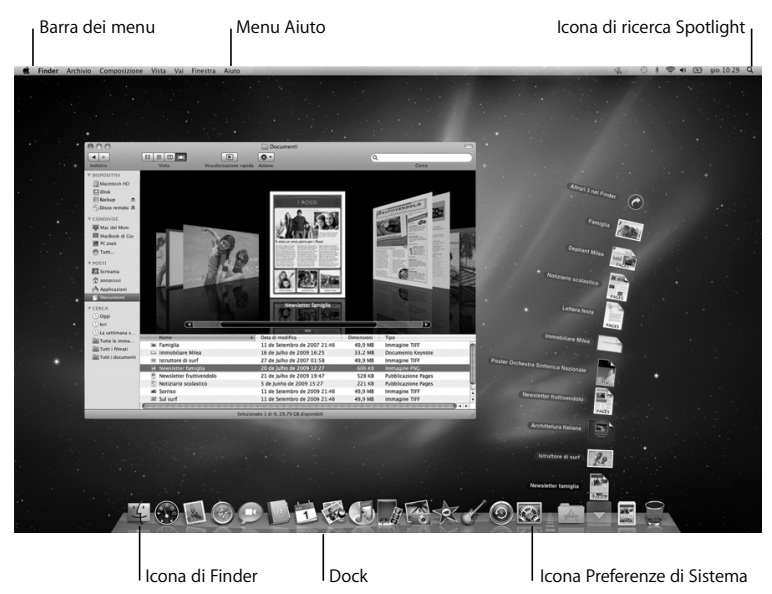

#### **Passo 5: Personalizzare la scrivania di Mac OS X e impostare le preferenze.**

Puoi personalizzare velocemente la scrivania utilizzando le Preferenze di Sistema. Scegli Apple ( $\hat{\bullet}$ ) > Preferenze di Sistema dalla barra dei menu. Mentre acquisisci dimestichezza con il tuo computer, esplora le preferenze di sistema, il tuo centro di comando per la maggio parte delle impostazioni di MacBook. Per ulteriori informazioni, apri Aiuto Mac e cerca "Preferenze di Sistema" o l'impostazione specifica che desideri modificare.

## <span id="page-16-0"></span>Mettere MacBook in stato di Stop o spegnerlo

Una volta che hai finito di usare MacBook, puoi metterlo in stato di stop o spegnerlo.

## **Mettere MacBook in stato di stop**

Se non prevedi di utilizzare MacBook per poco tempo, puoi metterlo in stato di stop. Quando il computer è in stop, puoi riattivarlo rapidamente ed evitare il processo di avvio.

### **Per mettere MacBook velocemente in stato di Stop, utilizza una delle seguenti procedure:**

- Â Chiudi lo schermo.
- Scegli Apple ( $\hat{\bullet}$ ) > Stop dalla barra dei menu.
- Premi il pulsante di alimentazione ( $\circ$ ) e fai clic su Stop nella finestra di dialogo che compare.

• Scegli Apple ( $\hat{\bullet}$ ) > Preferenze di Sistema, fai clic su Risparmio energia, quindi imposta un timer per attivare lo stato di stop.

*AVVISO:* prima di spostare MacBook, attendi alcuni secondi, fino a quando la luce bianca sulla cerniera dello schermo non inizia a pulsare (segnalando che il computer è in stop e che il disco rigido è fermo). Se sposti il computer mentre è in funzione, il disco rigido può subire danni, con la perdita di dati o l'impossibilità di eseguire l'avvio dallo stesso disco rigido.

#### **Per riattivare MacBook:**

- Â *Se lo schermo è chiuso,* aprilo per riattivare MacBook.
- Â *Se lo schermo è già aperto,* premi il pulsante di alimentazione (®) o un tasto qualsiasi sulla tastiera.

Le applicazioni, documenti e impostazioni del computer si presenteranno inalterati dopo la riattivazione di MacBook.

## **Spegnere MacBook**

Spegni MacBook se prevedi di non utilizzarlo per un giorno o due. Durante lo spegnimento, la spia di stop si illumina brevemente.

### **Per spegnere MacBook, utilizza una delle seguenti procedure:**

- $\cdot$  Scegli Apple ( $\hat{\bullet}$ ) > Spegni dalla barra dei menu.
- Premi il pulsante di alimentazione  $(\bigcup)$  e fai clic su Spegni nella finestra di dialogo che viene visualizzata.

Se prevedi di non utilizzare MacBook per un periodo di tempo prolungato, consulta ["Informazioni importanti per l'utilizzo" a pagina 71](#page-70-1) per ulteriori informazioni su come evitare che la batteria si scarichi completamente.

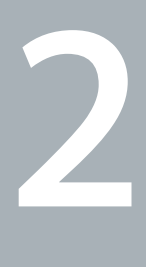

# <span id="page-18-1"></span><span id="page-18-0"></span>**2 Utilizzo quotidiano di MacBook**

**www.apple.com/it/macosx**

**Aiuto Mac Mac OS X**

## <span id="page-19-0"></span>Caratteristiche principali di MacBook

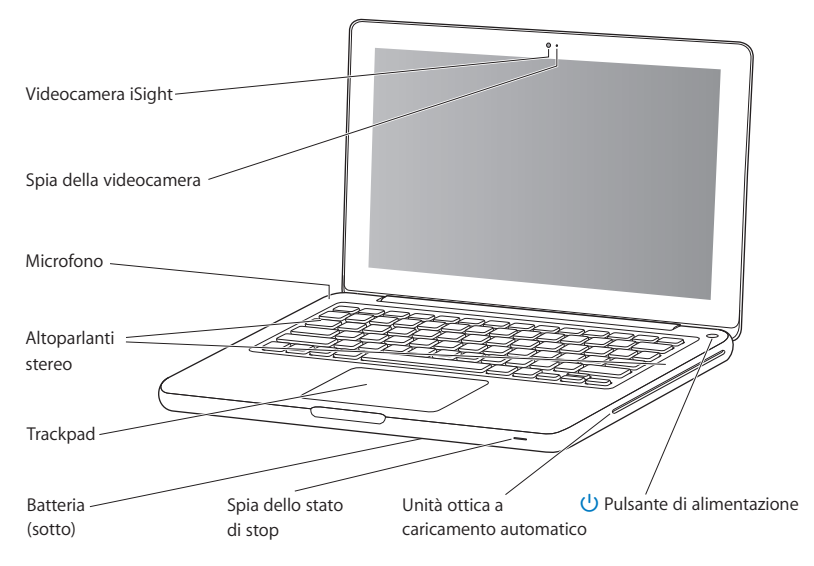

**Videocamera iSight integrata e indicatore luminoso della videocamera**

Per effettuare una videoconferenza con l'applicazione iChat AV, scattare foto con Photo Booth o acquisire video con iMovie. L'indicatore luminoso lampeggia quando la videocamera è attiva.

#### **Microfono integrato**

 Acquisisci suoni con il microfono (posto in alto a sinistra del tasto Esc della tastiera) o conversa con i tuoi amici tramite comunicazioni a banda larga utilizzando l'applicazione inclusa iChat AV.

#### **Altoparlanti stereo integrati**

Per ascoltare musica e audio di filmati, giochi e altri documenti multimedia.

#### **Trackpad**

Fai clic o doppio clic in un punto qualsiasi del trackpad. Tocca il trackpad con uno o più dita per spostare il puntatore e utilizzare le azioni Multi-Touch (descritte a [pagina 26\)](#page-25-0).

#### **Batteria integrata**

Utilizza l'alimentazione a batteria quando non hai a disposizione una presa elettrica.

#### **Indicatore luminoso dello stato di stop**

Una luce bianca pulsa quando MacBook è in modalità di stop.

#### **Unità SuperDrive a caricamento automatico**

L'unità ottica è in grado di leggere e scrivere su dischi CD e DVD di dimensioni standard.

#### ® **Pulsante di alimentazione**

Per accendere e spegnere MacBook e metterlo in stop.

## <span id="page-21-0"></span>Caratteristiche della tastiera di MacBook

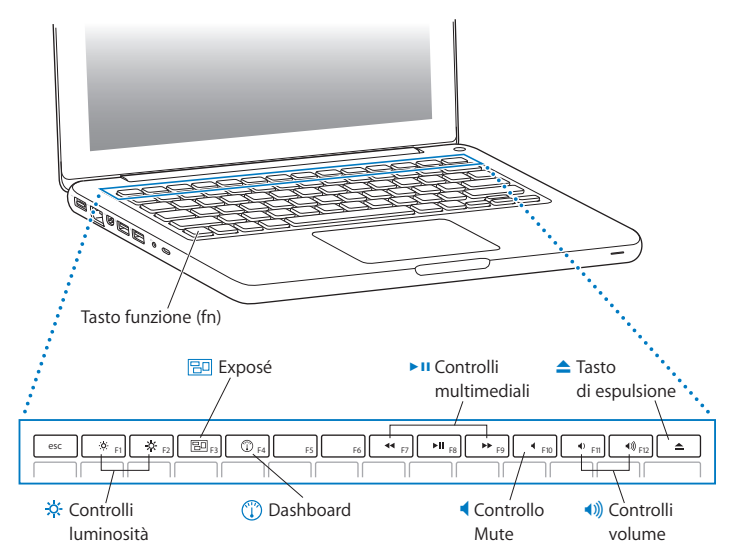

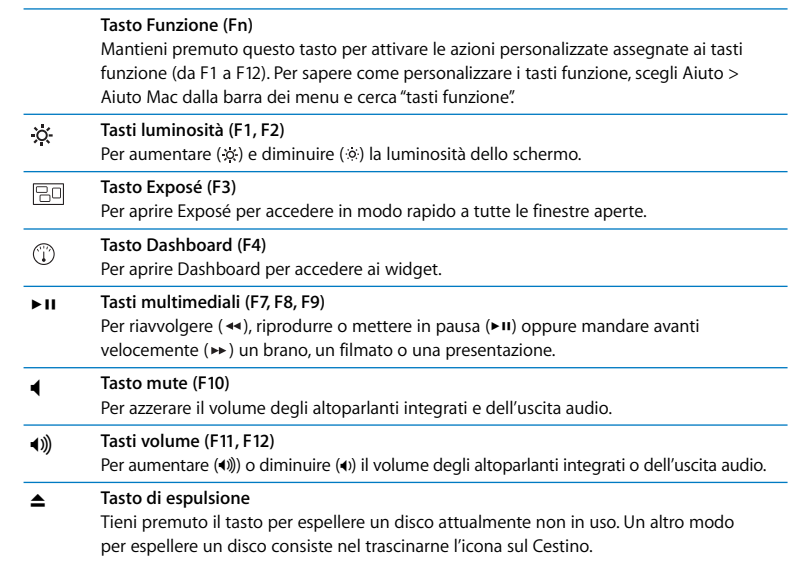

## <span id="page-23-0"></span>Porte disponibili su MacBook

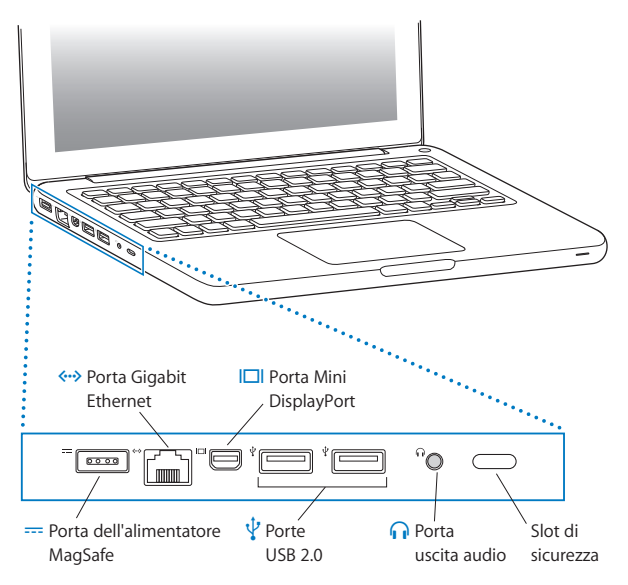

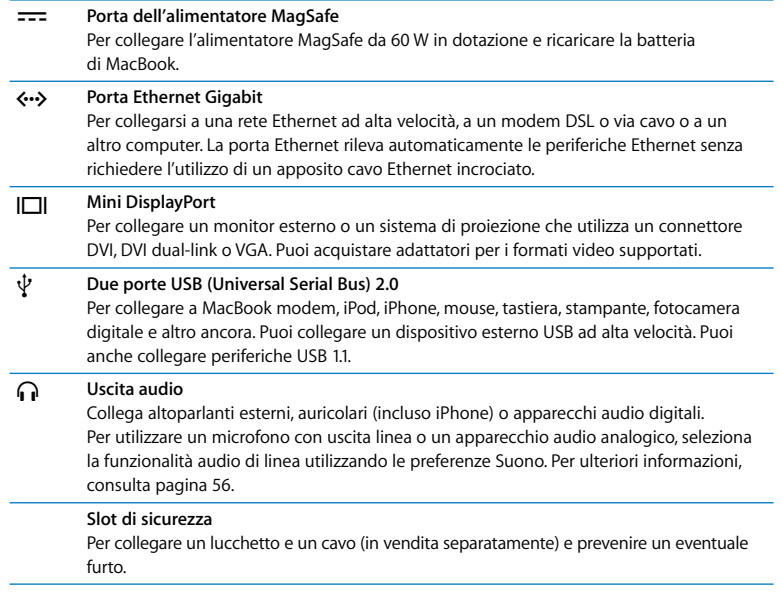

*Nota:* gli adattatori e altri accessori sono venduti separatamente sul sito www.apple.com/it/store o presso un Apple Store locale.

# <span id="page-25-0"></span>Utilizzare il trackpad Multi-Touch

Utilizza il trackpad per spostare il cursore ed eseguire un gran numero di azioni Multi-Touch. A differenza dei normali trackpad, l'intero trackpad di MacBook agisce come un unico grande pulsante su cui puoi fare clic in un punto qualsiasi. Per abilitare le azioni Multi-Touch, consultare i relativi video educativi e impostare altre opzioni del trackpad, scegli Apple ( $\hat{\bullet}$ ) > Preferenze di Sistema e fai clic su Trackpad.

Ecco alcuni modi per utilizzare il trackpad del MacBook:

Â *Lo scorrimento con due dita* consente di scorrere velocemente verso l'alto, verso il basso o orizzontalmente all'interno della finestra attiva. Questa opzione è abilitata di default.

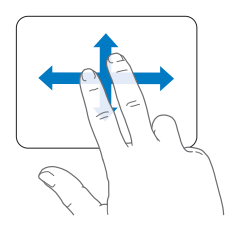

- Â *Il clic secondario* o *"clic col tasto destro"* permette di accedere ai comandi dei menu di scelta rapida.
	- Per configurare una zona per il clic secondario a un dito nell'angolo inferiore sinistro o destro del trackpad, seleziona "Clic secondario" nell'opzione "Un dito" delle preferenze Trackpad.

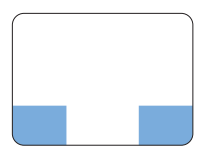

Zone di clic secondario

• Per configurare una zona per il clic secondario a due dita in un punto qualsiasi del trackpad, seleziona "Clic secondario" nell'opzione "Due dita" delle preferenze Trackpad.

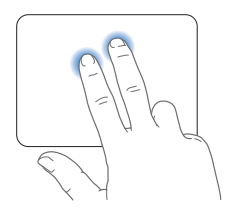

*Nota:* puoi ottenere un clic secondario anche tenendo premuto il tasto Ctrl mentre fai clic.

Le azioni trackpad che seguono funzionano solo in alcune applicazioni. Per eseguire queste azioni, fai scorrere leggermente le dita sulla superficie del trackpad. Per ulteriori informazioni, consulta le preferenze Trackpad o scegli Aiuto > Aiuto Mac e cerca il termine "trackpad".

Â *Il pizzicamento a due dita* consente di ingrandire o ridurre la visualizzazione di PDF, immagini, foto e altro ancora.

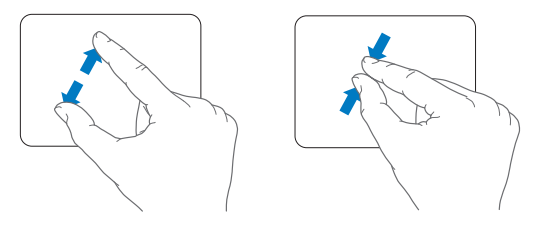

Â *La rotazione a due dita* permette di ruotare foto, pagine e altro ancora.

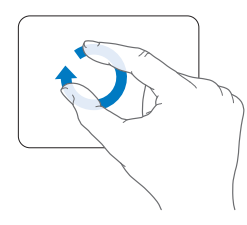

Â *Lo sfioramento a tre dita* consente di scorrere rapidamente le pagine di un documento, passare alla foto precedente o successiva e altro ancora.

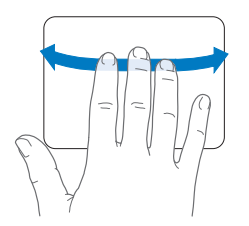

Â *Lo sfioramento a quattro dita* è disponibile nel Finder e in tutte le applicazioni. Eseguita verso sinistra o destra, questa azione attiva lo Scambiatore di Applicazioni in modo da permetterti di muoverti ciclicamente tra le applicazioni aperte. Eseguita in senso verticale, fa in modo che Exposé visualizzi la scrivania o tutte le finestre aperte.

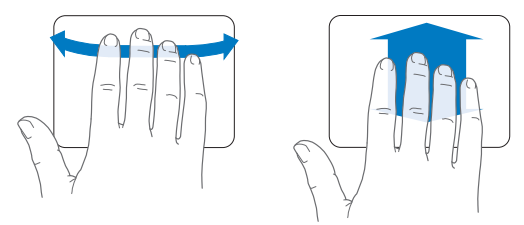

Per attivare o disattivare una o più azioni, scegli Apple  $(\bullet)$  > Preferenze di Sistema e fai clic su Trackpad. Fai clic sui riquadri per attivare o disattivare le azioni desiderate.

# <span id="page-29-0"></span>Utilizzare la batteria di MacBook

Quando l'alimentatore MagSafe non è collegato, il computer MacBook riceve l'alimentazione dalla batteria integrata. La durata della batteria di MacBook varia in base alle applicazioni in uso e ai dispositivi esterni collegati al MacBook.

La disattivazione di funzionalità quali AirPort Extreme o la tecnologia wireless Bluetooth® e la riduzione della luminosità dello schermo possono consentire di risparmiare la carica della batteria, ad esempio durante i viaggi in aereo. Molte delle preferenze di sistema vengono impostate automaticamente in modo da ottimizzare la durata della batteria.

Se la batteria si scarica mentre stai lavorando, collega l'alimentatore di corrente per ricaricarla. Per controllare la quantità di carica rimasta, osserva l'icona di stato della batteria ( ) nella barra dei menu. Il livello di carica visualizzato indica la quantità di carica rimanente con le applicazioni, le periferiche e le impostazioni di sistema attualmente in uso. Per aumentare la durata della batteria, chiudi le applicazioni e scollega le periferiche inutilizzate, quindi regola le impostazioni per il risparmio energia.

Per ulteriori informazioni sui suggerimenti per migliorare le prestazioni della batteria e per mantenere la carica, visita il sito www.apple.com/it/batteries/notebooks.html.

## **Ricaricare la batteria**

Quando l'alimentatore fornito con MacBook è collegato, la batteria viene ricaricata sia che il computer sia spento, acceso o in stato di Stop. La batteria si ricarica più velocemente quando il computer è spento o in stato di stop.

La batteria del MacBook può essere sostituita solamente da un fornitore di servizi autorizzato Apple o presso un Apple Retail Store.

## <span id="page-30-1"></span><span id="page-30-0"></span>Domande e risposte

Ulteriori informazioni sull'utilizzo di MacBook sono disponibili in "Aiuto Mac" sul computer e su Internet all'indirizzo www.apple.com/it/support/macbook.

#### **Per aprire Aiuto Mac:**

**1** Fai clic sull'icona del Finder nel Dock (la barra delle icone sul bordo dello schermo).

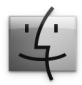

- **2** Fai clic sul menu Aiuto nella barra dei menu, quindi esegui una delle operazioni seguenti:
	- **a** Digita una domanda o un termine nel campo di ricerca, quindi seleziona un argomento dall'elenco di risultati oppure seleziona "Mostra tutti i risultati", per visualizzare tutti gli argomenti.
	- **b** Scegli "Aiuto Mac" per aprire la relativa finestra, nella quale è possibile fare clic sui link o digitare una domanda.

## **Ulteriori informazioni**

Per ulteriori informazioni sull'utilizzo di MacBook, consulta:

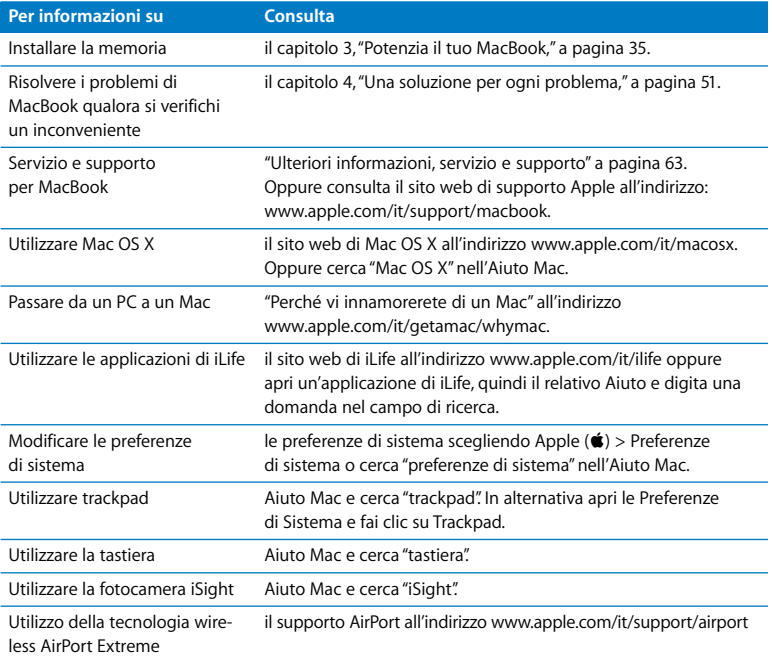

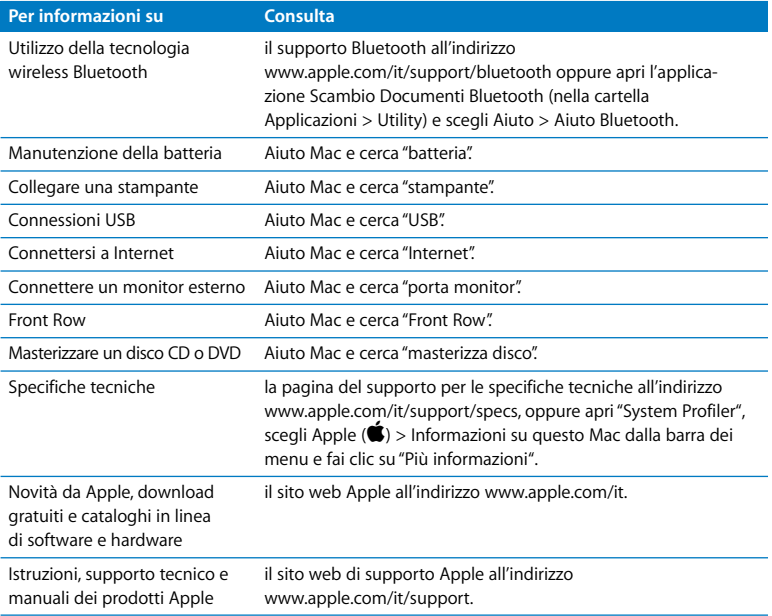

**3**

# <span id="page-34-1"></span><span id="page-34-0"></span>**3 Potenzia il tuo MacBook**

**www.apple.com/it/store**

Aiuto Mac **Q** RAM

Questo capitolo fornisce informazioni e istruzioni per l'aggiornamento dell'unità disco rigido e l'installazione di memoria aggiuntiva in un MacBook.

*ATTENZIONE:* ti consigliamo di rivolgerti a un tecnico qualificato Apple per l'installazione delle unità sostitutive e della memoria. Per informazioni su come contattare l'assistenza Apple, consulta la documentazione di supporto fornita con il computer. Eventuali danni provocati all'apparecchiatura durante il tentativo di installare personalmente un'unità sostitutiva o la memoria non saranno coperti dalla garanzia del computer.

La batteria nel MacBook non può essere sostituita dall'utente. Se ritieni che la batteria debba essere sostituita, contatta un Apple Retail Store o un fornitore di servizi autorizzato Apple.
# Sostituire l'unità disco rigido

Se desideri, puoi aggiornare l'unità disco rigido del tuo MacBook. Quando apri la parte posteriore del MacBook, l'unità disco rigido è situata accanto alla batteria integrata. L'unità sostitutiva deve essere un disco da 2,5 pollici con connettore Serial ATA (SATA).

## **Per sostituire l'unità disco rigido nel MacBook:**

<span id="page-36-1"></span>**1** Spegni il tuo MacBook. Al fine di impedire danni al computer, disconnetti l'alimentatore di corrente, il cavo Ethernet, i cavi USB, il bloccaggio di sicurezza e gli altri cavi eventualmente collegati al MacBook.

*ATTENZIONE:* i componenti interni di MacBook potrebbero essere caldi. Se MacBook era in uso, prima di proseguire attendi 10 minuti dopo averlo spento per consentire ai componenti interni di raffreddarsi.

<span id="page-36-0"></span>**2** Rovescia il MacBook e rimuovi le otto (8) viti che fissano lo chassis inferiore. Solleva lo chassis dalla parte incernierata e riponilo attentamente.

*Importante:* le viti poste lungo il lato anteriore sono differenti da quelle del lato posteriore. Tieni separati i due tipi di viti e riponile in un luogo sicuro.

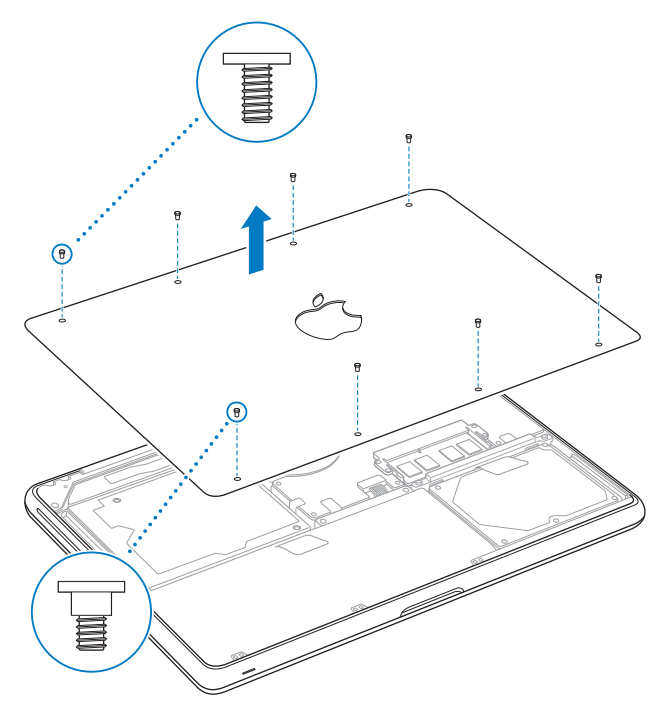

*Importante:* quando rimuovi lo chassis inferiore, vengono esposti alcuni componenti interni molto delicati. Durante la rimozione o l'aggiunta di un'unità disco rigido, fai attenzione a toccare esclusivamente tale unità.

<span id="page-38-0"></span>**3** Durante l'operazione, tocca una superficie metallica all'interno del computer per scaricare l'elettricità statica dal corpo.

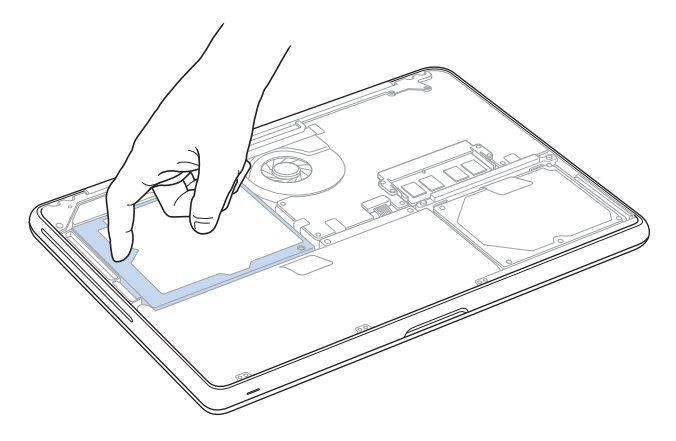

- **4** Localizza la staffa nella parte superiore dell'unità. Utilizza un cacciavite Phillips per allentare le due viti prigioniere che fissano la staffa al suo posto. Riponi la staffa in un luogo sicuro.
- **5** Solleva delicatamente l'unità ed estraila dal suo alloggiamento tirando l'apposita linguetta di trazione.

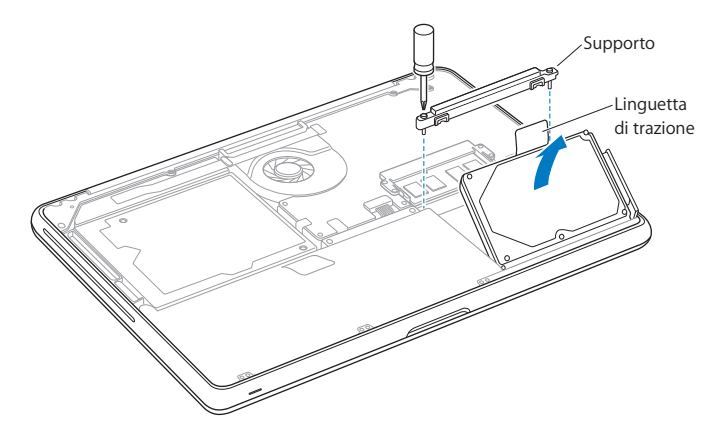

**6** Maneggia l'unità tenendola per i lati e disconnetti delicatamente il connettore posto sul suo lato destro.

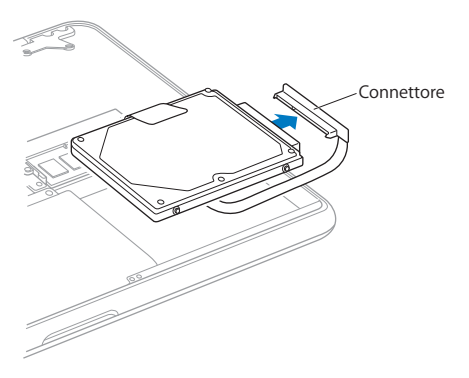

Il connettore è collegato a un cavo e rimane all'interno dell'alloggiamento dell'unità disco rigido.

*Importante:* sui lati dell'unità disco rigido vi sono quattro (4) viti di montaggio. Se il disco sostitutivo non è dotato di viti di montaggio, rimuovi quelle presenti sul vecchio disco e avvitale sulla nuova unità prima di procedere alla sua installazione.

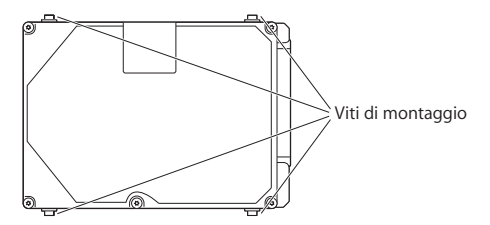

**7** Collega il connettore sul lato destro del disco sostitutivo.

**8** Inserisci il disco sostitutivo in modo angolato, verificando che le viti di montaggio entrino correttamente nelle rispettive sedi.

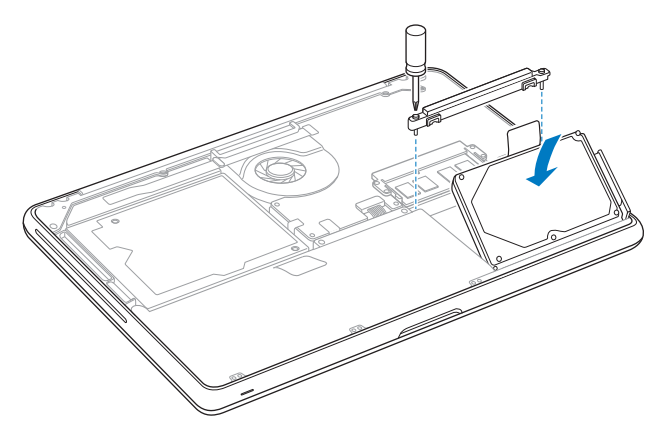

**9** Rimonta la staffa e serra le viti che la fissano.

<span id="page-43-0"></span>**10** Rimonta lo chassis inferiore. Afferra lo chassis presso il centro di ciascun lato e premi verso il basso prima con un pollice, quindi con l'altro per bloccare i fermi posti all'interno dello chassis.

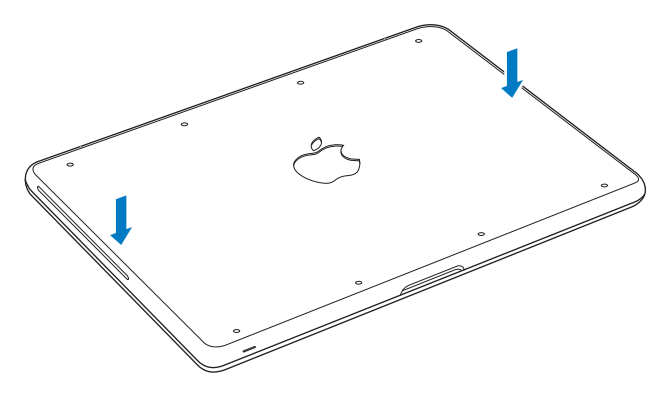

<span id="page-44-0"></span>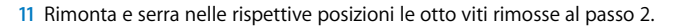

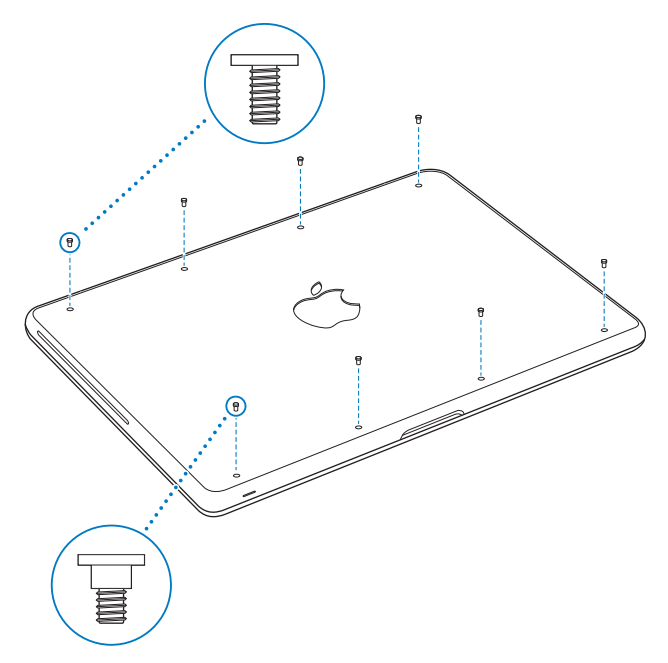

Per informazioni sull'installazione di Mac OS X e delle applicazioni incluse, consulta ["Reinstallare il software fornito con MacBook" a pagina 61](#page-60-0).

# <span id="page-45-0"></span>Installare memoria aggiuntiva

Il computer dispone di due slot di memoria raggiungibili rimuovendo lo chassis inferiore. MacBook è fornito con almeno 2 gigabyte (GB) di memoria SDRAM (Synchronous Dynamic Random-Access Memory) Double Data Rate (DDR3) a 1066 MHz. Entrambi gli slot di memoria consentono l'installazione di un modulo SDRAM con le seguenti specifiche:

- Â Formato SO-DIMM (Small Outline Dual Inline Memory Module) DDR3 (Double Data Rate)
- $\cdot$  30 mm
- $\cdot$  204 pin
- $\cdot$  1 GB o 2 GB
- Memoria RAM di tipo PC3-8500 SO-DIMM DDR3 a 1066 MHz

Puoi aggiungere due moduli di memoria da 2 GB per un massimo di 4 GB di memoria. Per prestazioni ottimali, utilizza tutti e due gli slot di memoria e installa un modulo di memoria uguale in ciascuno slot.

## **Per installare la memoria in un MacBook:**

**1** Esegui le operazioni indicate ai passi da [1](#page-36-1) a [3](#page-38-0) a partire da [pagina 37.](#page-36-1)

*Importante:* quando rimuovi lo chassis inferiore, vengono esposti alcuni componenti interni molto delicati. Durante la rimozione o l'aggiunta di memoria, fai attenzione a toccare esclusivamente quest'ultima.

**2** Premi verso l'esterno le levette poste sui lati del modulo di memoria per rilasciare il modulo da estrarre dallo slot della scheda memoria.

La memoria si sposta inclinandosi. Prima di rimuoverla, assicurati che sia visibile la posizione delle tacche semicircolari. In caso contrario, prova a spingere nuovamente le levette verso l'esterno.

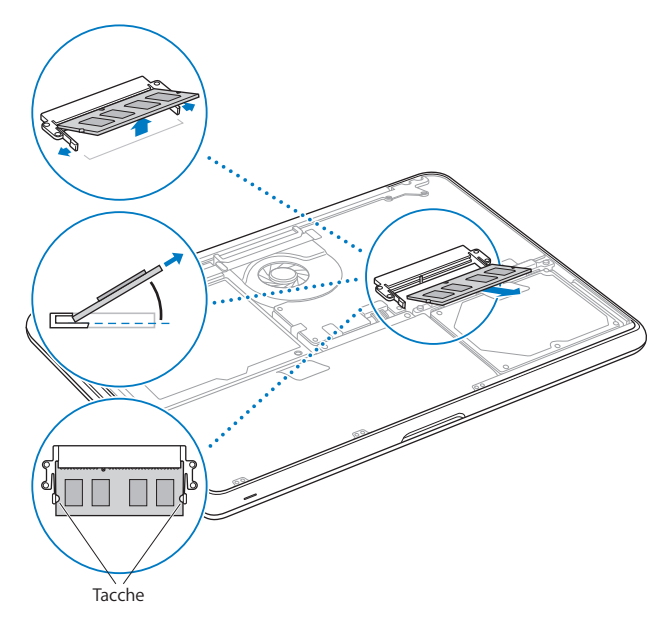

**3** Afferra il modulo di memoria per le tacche e rimuovilo dallo slot.

**4** Rimuovi anche l'altro modulo di memoria.

*Importante:* tieni i moduli di memoria per i bordi, senza toccare i connettori dorati.

- **5** Inserisci il nuovo modulo di memoria nello slot:
	- **a** Allinea la tacca posta sul bordo dorato del modulo con quella presente nello slot di memoria inferiore.
	- **b** Ruota la scheda e premi la memoria nello slot.
	- **c** Premi in maniera decisa il modulo verso l'interno con due dita esercitando una pressione uniforme. Uno scatto indica che il modulo è stato inserito correttamente.
	- **d** Ripeti l'operazione per installare un ulteriore modulo di memoria aggiuntiva nello slot superiore. Premi il modulo verso il basso per verificare che sia inserito correttamente.

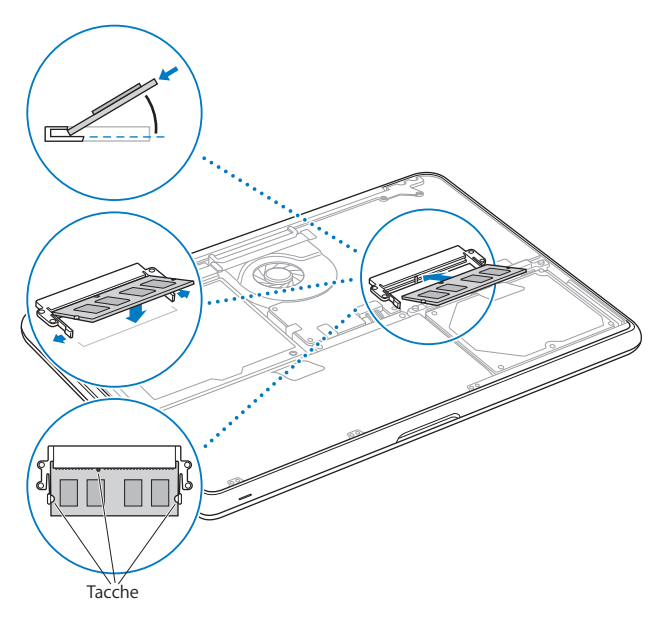

Segui le istruzioni per rimontare lo chassis inferiore illustrate nei passi [10](#page-43-0) e [11](#page-44-0) a [pagina 44](#page-43-0) e [pagina 45](#page-44-0).

# Verifica che MacBook rilevi la nuova memoria

Al termine dell'installazione della memoria aggiuntiva, verifica che MacBook abbia rilevato la nuova memoria.

## **Per verificare la memoria del computer:**

- **1** Avvia MacBook.
- **2** Quando viene visualizzata la scrivania di Mac OS X, scegli Apple (♥) > Informazioni su questo Mac.

Per ulteriori informazioni sulla memoria installata sul computer, apri "System Profiler" facendo clic su "Più informazioni", quindi fai clic su Memoria.

Se MacBook non riconosce la memoria o non si avvia correttamente, verifica che la memoria sia compatibile con questo MacBook e che essa sia stata installata correttamente.

**4**

# **4 Una soluzione per ogni problema**

**www.apple.com/it/support**

**Aiuto Mac aiuto**

Può accadere che si verifichino dei problemi mentre stai utilizzando MacBook. Questo capitolo fornisce alcune soluzioni possibili. Puoi trovare ulteriori informazioni sulla risoluzione di problemi nell'Aiuto Mac e nel sito web di assistenza per MacBook all'indirizzo www.apple.com/it/support/macbook.

Quando si riscontra un problema con MacBook, di solito esiste una soluzione semplice e veloce. Pensa alle condizioni che hanno causato il problema. Prendi nota di tutte le procedure eseguite prima che si verificasse il problema, in modo da semplificare l'individuazione delle possibili cause e la ricerca della soluzione. Prendi nota delle seguenti informazioni:

- Â Le applicazioni utilizzate quando si è verificato il problema. Problemi che si verificano solo con determinate applicazioni possono indicare che l'applicazione non è compatibile con la versione di Mac OS installata sul computer.
- Â Qualsiasi nuovo software recentemente installato, in particolare i software che hanno aggiunto degli elementi alla cartella Sistema.
- Â Hardware eventualmente installato, quale ad esempio memoria aggiuntiva o una periferica.

# Problemi che non permettono di utilizzare MacBook

## **Se MacBook non risponde o il puntatore non si muove**

In rare occasioni, un'applicazione potrebbe bloccarsi. Mac OS X offre un modo per chiudere un'applicazione bloccata senza riavviare il computer.

## **Per forzare la chiusura di un'applicazione:**

1 Premi Comando (%)-Opzione-Esc o scegli Apple ( $\bigcirc$ ) > Uscita forzata dalla barra dei menu.

Appare la finestra "Forza chiusura applicazioni" con l'applicazione selezionata.

**2** Fai clic su "Uscita forzata".

L'applicazione viene chiusa, lasciando aperte le altre.

Se necessario, è anche possibile riavviare il Finder da questa finestra di dialogo.

Quindi registra tutti i documenti aperti e riavvia il computer per essere sicuro che il problema sia stato eliminato.

Se il problema si verifica spesso, scegli Aiuto > Aiuto Mac dalla barra dei menu nella parte superiore dello schermo. Cerca la parola "blocco" per visualizzare suggerimenti relativi a questa condizione.

Se il problema si verifica solo con un'applicazione in particolare, rivolgiti al produttore dell'applicazione per verificarne la compatibilità con il sistema in uso. Per ottenere supporto e informazioni su chi contattare in merito al software fornito con MacBook, visita il sito web www.apple.com/guide.

Se l'applicazione è compatibile, potrebbe essere necessario reinstallare il software di sistema del computer. Consulta ["Reinstallare il software fornito con MacBook" a pagina 61.](#page-60-1)

**Se MacBook si blocca durante l'avvio, se compare un punto interrogativo lampeggiante o se lo schermo è nero e l'indicatore luminoso di stop si accende (non in stop)** In genere il punto interrogativo lampeggiante segnala che il computer non ha individuato il software di sistema sul disco rigido o sui dischi collegati al computer.

- Â Attendi alcuni secondi. Se il computer non si avvia subito, spegnilo tenendo premuto il pulsate di alimentazione (®) per circa 8 - 10 secondi. Scollega tutte le periferiche esterne e prova a riavviarlo premendo il tasto di alimentazione ((!)) e tenendo premuto il tasto Opzione. Quando il computer si avvia, fai clic sull'icona del disco rigido, quindi premi il tasto freccia destra. Dopo che il computer si è avviato, apri le Preferenze di Sistema e fai clic su "Disco di avvio". Seleziona una cartella sistema Mac OS X locale.
- Se questa procedura non funziona, prova a utilizzare "Utility Disco" per riparare il disco.
	- Â Inserisci il *DVD Mac OS X Install DVD* nel computer.
	- Â Riavvia il computer tenendo premuto il tasto C durante l'accensione.
	- Â Scegli Installer dalla barra dei menu, quindi scegli "Apri Utility Disco". Quando si apre Utility Disco, segui le istruzioni nel pannello "S.O.S." per verificare se Utility Disco può riparare il disco.

Se l'utilizzo di Utility Disco non aiuta, può essere necessario reinstallare il software di sistema del computer. Consulta ["Reinstallare il software fornito con MacBook" a](#page-60-1)  [pagina 61](#page-60-1).

#### **Se MacBook non si accende o non si avvia**

Prova i seguenti suggerimenti nell'ordine fino a quando il computer si avvia:

Â Verifica che l'alimentatore sia collegato al computer e a una presa di corrente funzionante. Verifica di utilizzare esclusivamente l'alimentatore MagSafe da 60 W fornito con MacBook**.** Se la ricarica si interrompe e la spia sull'alimentatore non si accende quando si collega il cavo di alimentazione, prova a scollegare e ricollegare il cavo per ripristinarlo.

- Se l'indicatore luminoso sul connettore MagSafe è di colore ambra, può essere necessario ricaricare la batteria. Lascia collegato l'alimentatore di corrente e carica la batteria con il computer spento. Se invece è di colore verde, significa che la batteria è completamente carica.
- Â Se il problema persiste, reimposta il power manager di MacBook scollegando l'alimentatore e tenendo premuto il pulsante di alimentazione  $(\bigcup)$  per almeno cinque secondi.
- Se di recente è stata installata memoria aggiuntiva, verifica che sia stata installata correttamente e che sia compatibile con il computer. Verifica se rimuovendola e reinstallando la vecchia memoria il computer si avvia (consulta [pagina 46\)](#page-45-0).
- Premi il pulsante di alimentazione (U) e tieni subito premuti contemporaneamente i tasti Comando ( $\mathcal{R}$ ), Opzione, P e R finché non senti di nuovo il suono dell'avvio. Così il parametro RAM (PRAM) viene reimpostato.
- Se anche questo non funziona e non sei in grado di avviare MacBook, consulta ["Ulte](#page-62-0)[riori informazioni, servizio e supporto" a pagina 63](#page-62-0) per ulteriori informazioni su come contattare Apple per ottenere assistenza.

## **Se lo schermo diventa improvvisamente nero o MacBook si blocca**

Prova a riavviare MacBook**.** 

- **1** Scollega tutti i dispositivi collegati a MacBook ad eccezione dell'alimentatore.
- **2** Premi il pulsante di alimentazione ( $\theta$ ) per riavviare il sistema.
- **3** Prima di collegare qualsiasi dispositivo esterno e iniziare a lavorare, ricarica la batteria almeno per il 10 per cento.

Per controllare il livello di carica della batteria, osserva l'icona di stato ( $\leftarrow \rightarrow$ ) nella barra dei menu.

Lo schermo potrebbe anche oscurarsi in base al modo in cui sono state configurate le opzioni per il risparmio di energia.

## **Se un dispositivo audio collegato alla porta audio non funziona**

Scollega il dispositivo audio. Scegli Apple ( $\hat{\bullet}$ ) > Preferenze di Sistema e apri le preferenze Suono. Nel pannello Ingresso, specifica se desideri che la porta sia usata come Ingresso audio o come Uscita audio. Fatto ciò, ricollega il dispositivo audio.

*Nota:* se esegui Windows su MacBook, la porta può operare solamente come uscita audio.

#### **Se dimentichi la password**

È possibile ripristinare la password di amministratore e le password per ogni altro account.

- **1** Inserisci il *DVD Mac OS X Install DVD*. Quindi riavvia il computer tenendo premuto il tasto C durante l'accensione.
- **2** Scegli Utility > Ripristina password dalla barra dei menu. Segui le istruzioni visualizzate sullo schermo.

## **In caso di difficoltà nell'espulsione di un disco**

- Chiudi tutte le applicazioni che potrebbero utilizzare il disco e riprova.
- Â Se questo non funziona, riavvia il computer tenendo premuto il pulsante del trackpad.

# Utilizzare Apple Hardware Test

Se pensi vi sia un problema hardware nel MacBook, puoi utilizzare l'applicazione Apple Hardware Test per determinare la presenza di problemi con uno dei componenti del computer, ad esempio la memoria o il processore.

## **Per utilizzare Apple Hardware Test:**

- **1** Scollega tutti i dispositivi esterni dal computer ad eccezione dell'alimentatore. Scollega il cavo Ethernet eventualmente collegato.
- **2** Riavvia MacBook mentre tieni premuto il tasto D.
- **3** Quando compare la schermata di selezione di Apple Hardware Test, seleziona la lingua che desideri utilizzare.
- **4** Premi il tasto A Capo oppure fai clic sul pulsante con la freccia a destra.
- **5** Quando viene visualizzata la finestra principale di Apple Hardware Test (dopo circa 45 secondi), segui le istruzioni su schermo.
- **6** Se Apple Hardware Test rileva un problema, viene visualizzato un codice d'errore. Prendi nota del codice d'errore prima di cercare supporto. Se Apple Hardware Test non rileva un errore hardware, il problema potrebbe essere collegato al software.

Se questa procedura non funziona, puoi inserire il *Applications Install DVD* e tenere premuto il tasto D per utilizzare Apple Hardware Test.

# Problemi con la connessione Internet

MacBook dispone dell'applicazione Impostazione Assistita che aiuta l'utente a configurare la connessione ad Internet. Apri Preferenze di Sistema e fai clic su Network. Fai clic sul pulsante Aiutami per aprire Impostazione Assistita Network.

In caso di problemi di connessione a Internet, segui le istruzioni fornite in questa sezione o utilizza Diagnosi Network.

#### **Per utilizzare Diagnosi Network:**

- **1** Scegli Apple  $(\hat{\bullet})$  > Preferenze di Sistema.
- **2** Fai clic su Network e quindi su Aiutami.
- **3** Fai clic su Diagnosi per aprire Diagnosi Network.
- **4** Segui le istruzioni visualizzate sullo schermo.

Se Diagnosi Network non permette di risolvere il problema, il problema può dipendere dall'Internet Provider (ISP) con il quale stai cercando di connetterti, da un dispositivo esterno che stai usando per la connessione o dal server al quale stai cercando di accedere. Puoi tentare la seguente procedura.

## **Connessione Internet: modem via cavo, DSL e LAN**

Assicurati che tutti i cavi del modem siano collegati. Controlla il cavo di alimentazione del modem, il cavo che collega il modem al computer e il cavo che collega il modem alla presa a muro. Controlla anche i cavi e le alimentazioni degli hub e dei router Ethernet.

## **Accendi e spegni il modem e reimpostane l'hardware**

Spegni il modem DSL o via cavo per alcuni minuti, quindi riaccendilo. Alcuni ISP raccomandano di scollegare il cavo di alimentazione del modem. Se il modem dispone di un pulsante di reinizializzazione, puoi premerlo prima o dopo aver disattivato e attivato l'alimentazione.

*Importante:* le istruzioni relative ai modem non sono applicabili agli utenti LAN, che potrebbero disporre di hub, switch, router o dispositivi di accesso di cui gli utenti di modem via cavo o DSL non dispongono. Gli utenti LAN dovrebbero contattare l'amministratore network, non l'ISP.

## **Connessioni PPPoE**

Se non riesci a connetterti al tuo Internet Provider tramite PPPoE (Point to Point Protocol over Ethernet), verifica che le informazioni inserite nelle preferenze Network siano corrette.

## **Per verificare le impostazioni PPPoE:**

- 1 Scegli Apple  $(\hat{\bullet})$  > Preferenze di Sistema.
- **2** Fai clic su Network.
- **3** Fai clic su Aggiungi (+) nella parte inferiore dell'elenco dei servizi di connessione network, quindi scegli PPPoE dal menu a comparsa Interfaccia.
- **4** Dal menu a comparsa Ethernet, scegli un'interfaccia per il servizio PPPoE. Scegli Ethernet se stai provando a collegarti a un network cablato, oppure AirPort se ti stai collegando a un network wireless.
- **5** Inserisci le informazioni fornite dal tuo ISP, quali ad esempio il nome dell'account, la password e il nome del servizio PPPoE (se richiesto dall'ISP).
- **6** Fai clic su Applica, per attivare le impostazioni.

## **Connessioni network**

Verifica che il cavo Ethernet sia collegato al MacBook e alla rete. Controlla i cavi e le alimentazioni degli hub e dei router Ethernet.

Se hai due o più computer che condividono una connessione Internet, assicurati che il network sia configurato correttamente. Devi verificare se l'ISP fornisce uno o più indirizzi IP, uno per ogni computer.

Se viene fornito un solo indirizzo IP, dovrai utilizzare un router in grado di condividere la connessione, noto anche come NAT (Network Address Translation) o "IP masquerading". Per informazioni sulla configurazione, consulta la documentazione fornita con il router in uso o contatta il responsabile della configurazione del network. La base AirPort può essere utilizzata per condividere un indirizzo IP tra più computer. Per informazioni su come utilizzare una base AirPort, consulta Aiuto Mac oppure visita il sito web di supporto AirPort www.apple.com/it/support/airport.

Se il problema non si risolve, contatta il tuo ISP o l'amministratore del network.

## Problemi con la comunicazione wireless AirPort Extreme

#### **In caso di problemi con la comunicazione wireless AirPort:**

- Â Controlla che il computer o il network a cui desideri collegarti sia funzionante e dotato di un punto di accesso wireless.
- Â Verifica di avere configurato il software secondo le istruzioni fornite con il computer, la base o in Aiuto Mac.
- Â Assicurati di trovarti entro il raggio di portata dell'antenna dell'altro computer o del punto di accesso network. Dispositivi elettrici e strutture metalliche possono interferire con la connessione wireless e ridurne il raggio di portata. Lo spostamento o la rotazione del computer potrebbero migliorare la ricezione.
- Controlla l'icona di stato di AirPort ( $\widehat{\mathcal{P}}$ ) nella barra dei menu. Per visualizzare il livello di segnale appaiono fino a quattro barre. Se il segnale è debole, prova a spostarti.
- Â Consulta l'Aiuto AirPort (scegli Aiuto > Aiuto Mac e quindi scegli Libreria > Aiuto AirPort dalla barra dei menu). Consulta anche le istruzioni fornite con il dispositivo wireless per ulteriori informazioni.

# Tenere aggiornato il software

È possibile collegarsi a Internet ed eseguire il download e l'installazione automatici delle versioni gratuite più recenti di software, driver e altre novità offerte da Apple.

Quando sei connesso a Internet, Aggiornamento Software verifica se sono presenti aggiornamenti per il computer. Puoi configurare MacBook in modo da verificare periodicamente la presenza di aggiornamenti da scaricare e installare.

## **Per verificare gli aggiornamenti software disponibili:**

- **1** Apri Preferenze di Sistema.
- **2** Fa clic sull'icona di "Aggiornamento Software" e segui le istruzioni su schermo.
	- Â Per maggiori informazioni, cerca l'argomento "Aggiornamento Software" in Aiuto Mac.
	- Per informazioni recenti su Mac OS X, visita il sito web www.apple.com/it/macosx.

# <span id="page-60-1"></span><span id="page-60-0"></span>Reinstallare il software fornito con MacBook

Utilizza i dischi di installazione forniti con il computer per reinstallare Mac OS X e le applicazioni fornite con il computer. Puoi scegliere "Archivia e Installa", che registra le impostazioni e i documenti esistenti, oppure "Inizializza e Installa", che cancella tutti i dati.

*Importante:* prima di ripristinare il software, Apple consiglia di eseguire il backup dei dati presenti sul disco rigido. Poiché l'opzione "Inizializza e installa" inizializza il disco rigido, è necessario effettuare il backup dei documenti più importanti prima di installare Mac OS X e altre applicazioni. Apple non è responsabile dell'eventuale perdita di dati.

## **Installare Mac OS X**

## **Per installare Mac OS X:**

- **1** Esegui una copia di backup dei documenti essenziali.
- **2** Assicurati che l'alimentatore di corrente sia collegato e inserito nella spina.
- **3** Inserisci il *DVD Mac OS X Install DVD* fornito con il computer.
- **4** Fai doppio clic su sull'opzione di installazione di Mac OS X.
- **5** Segui le istruzioni visualizzate sullo schermo.

*Nota:* per ripristinare Mac OS X sul computer con le impostazioni originali del produttore, fai clic su Opzioni nel pannello "Seleziona una destinazione" del programma di installazione, quindi seleziona "Inizializza e installa". Se scegli "Inizializza e Installa", un messaggio ti ricorda di utilizzare il *Applications Install DVD* fornito con il computer per reinstallare le applicazioni incluse.

- **6** Al termine della procedura di installazione, fai clic su Riavvia per riavviare il computer.
- **7** Segui le istruzioni in "Impostazione Assistita" per impostare un nuovo account utente.

## **Installare le applicazioni**

Se reinstalli Mac OS X sul computer e selezioni l'opzione "Inizializza e Installa", dovrai reinstallare le applicazioni fornite con il computer, quali le applicazioni iLife.

## **Per installare le applicazioni fornite con il computer:**

- **1** Assicurati che l'alimentatore di corrente sia collegato e inserito nella spina.
- **2** Inserisci il *Applications Install DVD* fornito con il computer.
- **3** Fai doppio clic sull'opzione di installazione del software incluso.
- **4** Segui le istruzioni visualizzate sullo schermo.
- **5** Al termine della procedura di installazione, fai clic su Chiudi.

# <span id="page-62-0"></span>Ulteriori informazioni, servizio e supporto

MacBook non contiene parti sostituibili dall'utente, a eccezione della batteria e della memoria. Per assistenza di MacBook mettiti in contatto con Apple o rivolgiti a un fornitore di servizi autorizzato Apple. Ulteriori informazioni su MacBook sono disponibili online, nell'aiuto su schermo, in System Profiler o Apple Hardware Test.

## **Risorse online**

Per assistenza e supporto in linea, visita la pagina web www.apple.com/it/support. Scegli il tuo paese dal menu a comparsa. Puoi eseguire una ricerca nella base dati AppleCare, cercare aggiornamenti software o ottenere assistenza nei forum di discussione Apple.

#### **Aiuto su schermo**

In Aiuto Mac puoi trovare le risposte alle tue domande, nonché istruzioni e informazioni sulla risoluzione dei problemi tecnici. Scegli Aiuto > Aiuto Mac.

## **System Profiler**

Per ottenere maggiori informazioni su MacBook, utilizza System Profiler. System Profiler mostra l'hardware e il software installato, il numero di serie e la versione del sistema operativo, la disponibilità di memoria e altro. Per accedere a System Profiler, dalla barra dei menu scegli Apple ( $\bullet$ ) > Informazioni su questo Mac, quindi fai clic su Più informazioni.

## **Servizi di supporto e assistenza AppleCare**

MacBook viene fornito con 90 giorni di assistenza tecnica e un anno di garanzia sulle riparazioni hardware in un negozio di prodotti Apple o fornitore di servizi autorizzato Apple. Il periodo di copertura può essere esteso acquistando un AppleCare Protection Plan. Per informazioni, vai al sito www.apple.com/it/support/products o al sito web del tuo paese elencato più avanti.

Per ulteriore assistenza, il servizio di supporto telefonico AppleCare può esserti utile per l'installazione e l'apertura di applicazioni e per la risoluzione di problemi di base. Rivolgiti al numero del centro di supporto più vicino (i primi 90 giorni sono omaggio). Ti consigliamo di avere a portata di mano la data d'acquisto e il numero di serie e di MacBook al momento di chiamare.

*Nota:* il supporto telefonico complementare della durata di 90 giorni viene attivato a partire dalla data di acquisto. La telefonata potrebbe non essere gratuita.

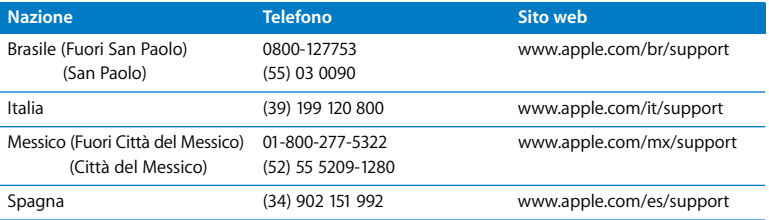

I numeri telefonici possono essere soggetti a modifiche e potrebbero essere applicate tariffe locali e nazionali. Un elenco completo delle informazioni è disponibile in Internet.

**www.apple.com/contact/phone\_contacts.html**

## Individuare il numero di serie del prodotto

Utilizza uno di questi metodi per trovare il numero di serie del MacBook:

Â Rovescia il MacBook. Il numero di serie è impresso sullo chassis inferiore.

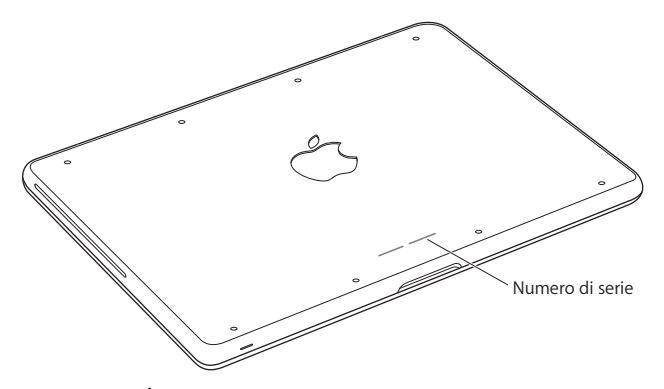

- Scegli Apple ( $\bullet$ ) > Informazioni su questo Mac, quindi fai clic sul numero di versione, sotto le parole "Mac OS X" per visualizzare la versione di Mac OS X, la versione del rilascio e il numero di serie.
- Fai clic sull'icona Finder e apri /Applicazioni/Utility/System Profiler. Nel pannello Contenuto, fai clic su Hardware.

**5**

# **5 Informazioni supplementari importanti**

**www.apple.com/it/environment**

**Aiuto Mac ergonomia**

Per la sicurezza personale e dell'apparecchiatura, segui le istruzioni riportate di seguito per la pulizia e la manutenzione di MacBook nonché i consigli per lavorare in modo più confortevole. Tieni sempre queste istruzioni a portata di mano per la consultazione.

*ATTENZIONE:* un utilizzo o una conservazione non corretti del computer possono invalidare la garanzia del produttore.

# Informazioni importanti per la sicurezza

*ATTENZIONE:* la mancata osservanza di queste istruzioni per la sicurezza può provocare un incendio, rischio di folgorazione o altre lesioni o danni.

**Batteria integrata** Non rimuovere la batteria dal MacBook. La batteria dovrebbe essere sostituita solamente da un fornitore di servizi autorizzato Apple. Interrompi l'uso del tuo MacBook qualora questo venga fatto cadere o appaia schiacciato, piegato, deformato o danneggiato. Non esporre il computer a temperature superiori a 100° C.

**Manutenzione** Configura MacBook su una superficie di lavoro stabile che consenta una circolazione d'aria adeguata sotto e intorno al computer. Non utilizzare MacBook appoggiandolo su un cuscino o su altri materiali morbidi che potrebbero ostruire le ventole per il flusso d'aria. Non appoggiare alcun oggetto sulla tastiera durante l'utilizzo di MacBook. Non inserire alcun oggetto nelle aperture di ventilazione.

La parte inferiore di MacBook potrebbe surriscaldarsi nel corso del normale utilizzo. Se MacBook si surriscalda mentre lo utilizzi tenendolo appoggiato sulle ginocchia, posizionalo su una superficie di lavoro stabile.

**Contatto con acqua e luoghi bagnati** Tieni MacBook lontano da qualsiasi liquido e fonte di liquidi, quali bevande, lavandini, vasche da bagno, docce, ecc. Non esporre MacBook agli agenti atmosferici, quali pioggia, neve, ecc.

**Alimentatore di corrente MagSafe da 60 W** Assicurati che la spina CA o il cavo di alimentazione della corrente alternata sia completamente inserito nell'alimentatore, prima di collegare quest'ultimo a una presa di corrente. Utilizza solo l'alimentatore di corrente fornito con MacBook o un alimentatore di corrente autorizzato da Apple compatibile con questo prodotto. L'alimentatore di corrente potrebbe surriscaldarsi nel corso del normale utilizzo. Inserisci sempre l'alimentatore direttamente in una presa di corrente o collocalo sul pavimento in una posizione ben ventilata.

Scollega l'alimentatore e qualsiasi altro cavo se si verifica una delle seguenti condizioni:

- Se desideri aggiungere memoria o aggiornare l'unità disco rigido.
- Â Se desideri pulire lo chassis (per fare ciò, segui esclusivamente la procedura descritta a [pagina 72\)](#page-71-0).
- Se il cavo di alimentazione o il connettore sono danneggiati.
- Â Se MacBook o l'alimentatore sono stati esposti a pioggia, eccessiva umidità o liquidi rovesciati sullo chassis.
- Â Se MacBook o l'alimentatore di corrente sono caduti, lo chassis è danneggiato o ritieni che sia necessario eseguire manutenzione o riparazioni.

La porta dell'alimentatore MagSafe contiene un magnete che può cancellare i dati su carte di credito, iPod o altri dispositivi. Per evitare che ciò accada, non porre questi dispositivi o altro materiale sensibile a distanze inferiori a 25 mm da questa porta.

Se la porta dell'alimentatore MagSafe è ostruita da sporco, rimuovilo delicatamente con un bastoncino cotonato asciutto.

## **Specifiche di alimentazione MagSafe:**

- Â *Frequenza:* da 50 a 60 Hz, fase singola
- Â *Tensione di linea:* da 100 a 240 V
- Â *Tensione di uscita*: 16,5 V DC, 3,65 A

**Danni all'udito** L'utilizzo di auricolari a un volume elevato potrebbe provocare lesioni permanenti dell'udito. Sebbene in grado di adattarsi progressivamente a volumi più elevati senza apparenti problemi, l'udito potrebbe risultare affetto da lesioni. Se noti la presenza di fischi nelle orecchie o l'ascolto risulta attutito, interrompi l'ascolto e richiedi la visita di uno specialista dell'apparato uditivo. Più alto è il volume d'ascolto e più rapidi possono risultare i danni all'udito. Per proteggere l'ascolto, gli specialisti dell'apparato uditivo suggeriscono di:

- Limitare il tempo di utilizzo di auricolari e cuffie ad alto volume.
- Â Evita di alzare il volume per coprire altri rumori ambientali.
- Â Abbassa il volume se non riesci a sentire le persone che parlano nelle vicinanze.

**Attività ad alto rischio** Questo computer non è concepito per essere impiegato all'interno di strutture nucleari, sistemi di navigazione o di comunicazione aerea, strumenti per il controllo del traffico aereo o per altri utilizzi nei quali un'improvvisa interruzione del corretto funzionamento del computer possa causare morte, danni fisici a persone o gravi danni ambientali.

## **Informazioni sul laser delle unità a disco ottico**

*ATTENZIONE:* l'esecuzione di regolazioni o di altre procedure diverse da quelle specificate nel manuale dell'apparecchio può causare esposizione a radiazioni pericolose.

L'unità a disco ottico del computer contiene un laser che è sicuro durante il normale utilizzo, ma che può essere dannoso per gli occhi se smontato dalla sua posizione. Per la tua sicurezza personale, rivolgiti sempre a un fornitore di servizi autorizzato Apple per la manutenzione dell'apparecchio.

## Informazioni importanti per l'utilizzo

*AVVISO:* il mancato rispetto osservanza delle seguenti istruzioni potrebbe provocare danni al MacBook o ad altre proprietà.

**Ambiente operativo** Il funzionamento di MacBook al di fuori dei seguenti parametri può comprometterne le prestazioni:

- Â *Temperatura di funzionamento:* da 10° a 35° C
- Â *Temperatura di conservazione:* da -20° a 45° C
- Â *Umidità relativa:* dal 5% al 90% (senza condensa)
- Â *Altitudine operativa:* da 0 a 3.048 metri

**Accendere MacBook** Non accendere mai MacBook prima di aver installato tutti i componenti interni ed esterni. L'utilizzo del computer con componenti mancanti può risultare pericoloso e danneggiare il sistema.

**Trasportare MacBook** Per trasportare MacBook in una borsa o in una ventiquattr'ore, assicurati che non vi siano oggetti vaganti, quali graffette o monete, che possono accidentalmente entrare nel computer tramite un'apertura quale lo slot dell'unità ottica o incastrarsi in una porta. Inoltre, tieni gli oggetti sensibili al magnetismo lontani dalla porta dell'alimentatore MagSafe.

**Usare connettori e porte** Non forzare mai un connettore per inserirlo in una porta. Quando colleghi un dispositivo, verifica che la porta sia priva di sporco, che il connettore corrisponda alla porta e che sia stato posizionato correttamente in relazione a essa.

**Uso dell'unità ottica** L'unità SuperDrive di MacBook supporta dischi standard da 12 cm. Non sono supportati i dischi con forme irregolari o più piccoli di 12 cm che possono rimanere intrappolati nell'unità.

**Manipolazione delle parti in vetro** MacBook contiene componenti in vetro, tra cui il monitor e il trackpad. In caso di danni a questi elementi, utilizza MacBook solo dopo averlo fatto riparare da un fornitore di servizi autorizzato Apple.

**Conservare MacBook** Se prevedi di non utilizzare MacBook per un periodo di tempo prolungato, conservalo in un luogo fresco (preferibilmente a 22° C) e scarica la batteria di circa il 50%. Per preservare la capacità della batteria, ricarica la batteria al 50% ogni sei mesi circa.

<span id="page-71-0"></span>**Pulire MacBook** Per procedere alla pulizia della parte esterna di MacBook e dei suoi componenti, spegni MacBook e scollega l'alimentatore di corrente. Utilizza un panno morbido, pulito e privo di lanugine. Accertati che nessun liquido penetri nelle fessure. Non utilizzare spray direttamente sul computer. Non utilizzare spray, solventi o sostanze abrasive che possano danneggiare la superficie.
**Pulire lo schermo di MacBook** Per pulire lo schermo di MacBook, per prima cosa spegni MacBook e scollega l'alimentatore di corrente. Fatto ciò, inumidisci un panno pulito con acqua e pulisci lo schermo. Non usare mai prodotti spray direttamente sullo schermo.

# Disposizione dell'ambiente di lavoro

Di seguito sono riportati alcuni suggerimenti per creare un ambiente di lavoro salutare.

## **Tastiera e trackpad**

Quando utilizzi la tastiera e il trackpad, le spalle devono essere rilassate. La parte superiore del braccio e l'avambraccio devono formare un angolo leggermente maggiore di 90˚, mentre il polso e la mano devono essere mantenuti in linea retta.

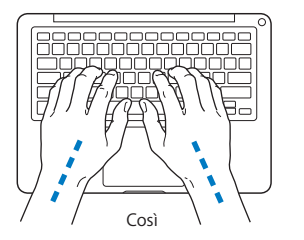

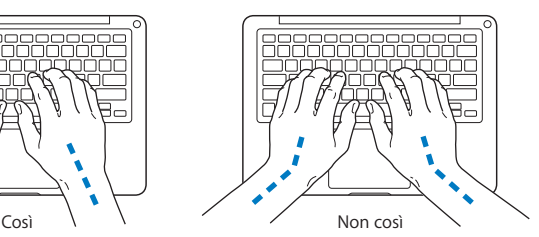

Utilizza la tastiera e il trackpad con delicatezza, mantenendo le dita e le mani rilassate. Non posizionare il pollice sotto il palmo della mano.

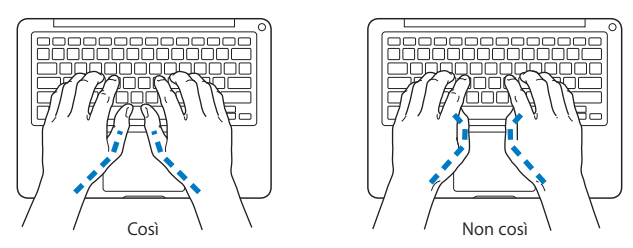

Per evitare l'affaticamento delle mani, modifica spesso la posizione. Alcuni utenti di computer accusano uno stato di affaticamento alle mani, ai polsi o alle braccia dopo un'intensa e ininterrotta giornata di lavoro. Se avverti dolori e affaticamento alle mani, ai polsi e alle braccia, consulta un medico specialista.

## **Mouse esterno**

Se utilizzi un mouse esterno, posizionalo alla stessa altezza della tastiera e lascia spazio sufficiente per poterlo utilizzare comodamente.

## **Sedia**

Usa una sedia regolabile che offra un valido e comodo sostegno. Regola l'altezza della sedia in modo che le cosce assumano una posizione orizzontale e i piedi siano completamente poggiati a terra. La sedia deve offrire un valido sostegno alla regione lombare. Segui le istruzioni del produttore per regolare lo schienale in modo da adattarlo al tuo corpo.

Può essere necessario alzare la sedia in modo che avambracci e mani abbiano la corretta angolazione rispetto alla tastiera. Se i piedi non poggiano a terra, usa un poggiapiedi con altezza regolabile che occupi lo spazio tra i piedi e il pavimento. Abbassa il piano della scrivania per eliminare il poggiapiedi. In alternativa puoi utilizzare una scrivania con un piano per la tastiera più basso rispetto al piano di lavoro.

## **Schermo interno**

Regola l'angolazione dello schermo in modo da ridurre al massimo la presenza di riflessi causati da fonti di luce artificiale o naturale. Se incontri una certa resistenza, non forzare il pannello dello schermo. L'inclinazione massima di apertura del pannello dello schermo è 135 gradi.

Se ci si sposta o variano la luce dell'ambiente di lavoro cambia, è possibile regolare la luminosità dello schermo.

Ulteriori informazioni sull'ergonomia sono disponibili in Internet.

```
www.apple.com/about/ergonomics
```
# Apple e l'ambiente

Apple Inc. si impegna a ridurre l'impatto dei suoi prodotti sull'ambiente.

Ulteriori informazioni sono disponibili in Internet.

**www.apple.com/it/environment**

## **Regulatory Compliance Information**

#### **FCC Compliance Statement**

This device complies with part 15 of the FCC rules. Operation is subject to the following two conditions: (1) This device may not cause harmful interference, and (2) this device must accept any interference received, including interference that may cause undesired operation. See instructions if interference to radio or television reception is suspected.

L'utilisation de ce dispositif est autorisée seulement aux conditions suivantes: (1) il ne doit pas produire de brouillage et (2) l'utilisateur du dispositif doit étre prêt à accepter tout brouillage radioélectrique reçu, même si ce brouillage est susceptible de compromettre le fonctionnement du dispositif.

### **Radio and Television Interference**

This computer equipment generates, uses, and can radiate radio-frequency energy. If it is not installed and used properly—that is, in strict accordance with Apple's instructions—it may cause interference with radio and television reception.

This equipment has been tested and found to comply with the limits for a Class B digital device in accordance with the specifications in Part 15 of FCC rules. These specifications are designed to provide reasonable protection against such interference in a residential installation. However, there is no guarantee that interference will not occur in a particular installation.

You can determine whether your computer system is causing interference by turning it off. If the interference stops, it was probably caused by the computer or one of the peripheral devices.

If your computer system does cause interference to radio or television reception, try to correct the interference by using one or more of the following measures:

- **Turn the television or radio antenna until the** interference stops.
- Move the computer to one side or the other of the television or radio.
- Move the computer farther away from the television or radio.
- Plug the computer in to an outlet that is on a different circuit from the television or radio. (That is, make certain the computer and the television or radio are on circuits controlled by different circuit breakers or fuses.)

Se necessario consultare un fornitore di servizi autorizzato Apple o Apple. See the service and support information that came with your Apple product. Or consult an experienced radio/television technician for additional suggestions.

*Important:* Changes or modifications to this product not authorized by Apple Inc. could void the EMC compliance and negate your authority to operate the product.

This product has demonstrated EMC compliance under conditions that included the use of compliant peripheral devices and shielded cables (including Ethernet network cables) between system components. It is important that you use compliant peripheral devices and shielded cables between system components to reduce the possibility of causing interference to radios, television sets, and other electronic devices.

*Responsible party (contact for FCC matters only):* Apple Inc. Corporate Compliance 1 Infinite Loop, MS 26-A Cupertino, CA 95014

#### **Wireless Radio Use**

This device is restricted to indoor use when operating in the 5.15 to 5.25 GHz frequency band. Cet appareil doit être utilisé à l'intérieur.

#### **Exposure to Radio Frequency Energy**

The radiated output power of the AirPort Extreme technology is below the FCC radio frequency exposure limits. Nevertheless, it is advised to use the wireless equipment in such a manner that the potential for human contact during normal operation is minimized.

#### **FCC Bluetooth Wireless Compliance**

The antenna used with this transmitter must not be collocated or operated in conjunction with any other antenna or transmitter subject to the conditions of the FCC Grant.

#### **Bluetooth Industry Canada Statement**

This Class B device meets all requirements of the Canadian interference-causing equipment regulations.

Cet appareil numérique de la Class B respecte toutes les exigences du Règlement sur le matériel brouilleur du Canada.

#### **Industry Canada Statement**

Complies with the Canadian ICES-003 Class B specifications. Cet appareil numérique de la classe B est conforme à la norme NMB-003 du Canada. This device complies with RSS 210 of Industry Canada.

#### **Dichiarazione di conformità CE Bluetooth**

Il dispositivo wireless è conforme alla direttiva R&TTE.

#### **Europe - EU Declaration of Conformity**

The equipment complies with the RF Exposure Requirement 1999/519/EC, Council Recommendation of 12 July 1999 on the limitation of exposure of the general public to electromagnetic fields (0 Hz to 300 GHz).

Hereby, Apple Inc. declares that this 802.11a/b/g/n Mini-PCIe card is in compliance with the R&TTE **Directive** 

Complies with European Low Voltage and EMC Directives. See: www.apple.com/euro/compliance

#### **Korea Warning Statements**

"당해 무선설비는 운용 중 전파혼신 가능성이 있음" "이 기기는 이명아저과 과려되 서비스에 사용함 수 없습니다"

## B급 기기(가정용 방송통신기기)

이 기기는 가정용(B급)으로 전자파적합등록을 한 기기로서 주로 가정에서 사용하는 것을 목적으로 하며, 모든 지역에서 사용할 수 있습니다.

### **Singapore Wireless Certification**

Complies with IDA Standards DB00063

## **Taiwan Wireless Statements**

#### 無線設備的警告聲明

經型式認證合格之低功率射頻電機,非經許可,公司、 商號或使用者均不得擅自變更頻率、加大功率或變更原 設計之特性及功能。低功率射頻電機之使用不得影響飛 航安全及干擾合法通信;經發現有干擾現象時,應立即 停用,並改善至無干擾時方得繼續使用。前項合法通信 指依電信法規定作業之無線電通信。低功率射頻電機須 忍受合法通信或工業、科學及醫療用電波輻射性電機設 備之干擾。

**加有這 頻率·** 

於 5 25GHz 至 5 35GHz 區域內操作之 無線設備的警告聲明

工作頻率 5 250 ~ 5 350GHz 該類段限於室內使用。

#### **Taiwan Class B Statement**

Class B 設備的警告聲明 NH.

## **VCCI Class B Statement**

情報処理装置等雷波障害自主規制について

この装置は、情報処理装置等電波障害白主規制協議 会 (VCCI) の基準に基づくクラス B 情報技術装置で す。この装置は家庭環境で使用されることを目的と していますが、この装置がラジオやテレビジョン受 信機に近接して使用されると、受信障害を引き起こ すことがあります。

取扱説明書に従って正しい取扱をしてください。

#### **Russia**

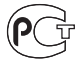

MF67

#### **External USB Modem Information**

Si vous connectez votre MacBook à une ligne téléphonique par le biais d'un modem USB externe, veuillez vous reporter aux informations fournies par l'agence de télécommunications mentionnées dans la documentation livrée avec votre modem.

### **ENERGY STAR**® **Compliance**

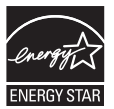

As an ENERGY STAR® partner, Apple has determined that standard configurations of this product meet the ENERGY STAR® guidelines for energy efficiency. The ENERGY STAR® program is a partnership with electronic equipment manufacturers to promote energy-efficient products. Reducing energy consumption of products saves money and helps conserve valuable resources.

This computer is shipped with power management enabled with the computer set to sleep after 10 minutes of user inactivity. To wake your computer, click the mouse or trackpad button or press any key on the keyboard.

For more information about ENERGY STAR®, visit: www.energystar.gov

#### **Turkey**

EEE yönetmeliğine (Elektrikli ve Elektronik Eşyalarda Bazı Zararlı Maddelerin Kullanımının Sınırlandırılmasına Dair Yönetmelik) uygundur.

中国

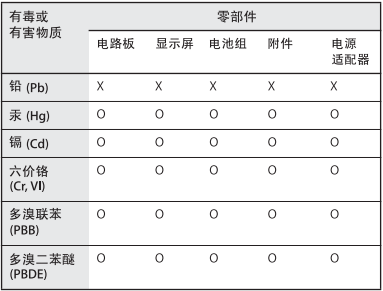

Q: 表示该有毒有害物质在该部件所有均质材料中的含量均在 SI/T 11363-2006 规定的限量要求以下。

x· 表示该有毒有害物质至少在该部件的某一均质材料中的含 量超出 SJ/T 11363-2006 规定的限量要求。

根据中国电子行业标准 SJ/T11364-2006 和相关的中国 政府法规、本产品及其某些内部或外部组件上可能带 有环保使用期限标识。取决于组件和组件制造商,产 品及其组件上的使用期限标识可能有所不同。组件上 的使用期限标识优先于产品上任何与之相冲突的或不 同的环保使用期限标识。

### **Informazioni sullo smaltimento e il riciclaggio**

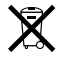

Questo simbolo indica che il prodotto deve essere smaltito nel rispetto delle leggi e delle normative locali. La retroilluminazione di questo prodotto contiene mercurio, per tale ragione il prodotto deve essere eliminato separatamente dai rifiuti domestici. Per ottenere ulteriori informazioni sulle alternative di riciclaggio quando il prodotto raggiunge la fine del proprio ciclo di vita utile, contatta Apple o le autorità locali.

Per informazioni sul programma di riciclaggio di Apple, visita il sito web (in inglese) www.apple.com/environment/recycling.

#### **Informazioni sullo smaltimento della batteria** Smaltire le batterie seguendo le normative ambientali

locali.

*Deutschland:* Das Gerät enthält Batterien. Diese gehören nicht in den Hausmüll. Sie können verbrauchte Batterien beim Handel oder bei den Kommunen unentgeltlich abgeben. Um Kurzschlüsse zu vermeiden, kleben Sie die Pole der Batterien vorsorglich mit einem Klebestreifen ab.

*Nederlands:* Gebruikte batterijen kunnen worden ingeleverd bij de chemokar of in een speciale batterijcontainer voor klein chemisch afval (kca) worden gedeponeerd.

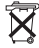

*Taiwan:*

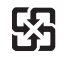

廢雷池請回收

*Unione Europea-Informazioni sullo smaltimento:*

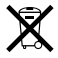

Questo simbolo significa che, in base alle leggi e alle normative locali, il prodotto dovrebbe essere eliminato separatamente dai rifiuti domestici. Quando il prodotto diventa inutilizzabile, portarlo nel punto di raccolta stabilito dalle autorità locali. Alcuni punti di raccolta accettano i prodotti gratuitamente. La raccolta separata e il riciclaggio del prodotto al momento dell'eliminazione aiutano a conservare le risorse naturali e assicurano che venga riciclato in maniera tale da salvaguardare la salute umana e l'ambiente.

#### $\bullet$  Apple Inc.

© 2009 Apple Inc. Tutti i diritti riservati.

Secondo le leggi di copyright, questo manuale non può essere copiato, per intero o in parte, senza il consenso scritto di Apple.

Apple si è impegnata perché le informazioni contenute in questo manuale fossero il più possibile precise. Apple declina ogni responsabilità per eventuali errori di stampa.

Apple 1 Infinite Loop Cupertino, CA 95014 408-996-1010 www.apple.com

Apple, il logo Apple, AirPort, AirPort Extreme, Cover Flow, Exposé, FileVault, GarageBand, iCal, iChat, iLife, iMovie, iPhoto, iPod, iSight, iTunes, Keynote, Mac, MacBook, Macintosh, Mac OS, MagSafe, Photo Booth, Safari, Spotlight, SuperDrive e Time Machine sono marchi di Apple Inc., registrati negli Stati Uniti e in altri paesi.

Finder, iPhone, iWeb, Multi-Touch e Snow Leopard sono marchi di Apple Inc.

AppleCare, Apple Store e iTunes Store sono marchi di servizio di Apple Inc., registrati negli Stati Uniti e in altri paesi.

ENERGY STAR® è un marchio registrato negli Stati Uniti.

Intel, Intel Core e Xeon sono marchi di Intel Corp. negli Stati Uniti e altri paesi.

Il marchio e i logo Bluetooth® sono marchi registrati di proprietà di Bluetooth SIG, Inc. e qualsiasi utilizzo di tali marchi da parte di Apple Inc. è concesso in licenza.

I nomi di altre società e prodotti qui menzionati sono marchi delle rispettive società. La citazione di prodotti di terze parti è a solo scopo informativo e non costituisce alcun impegno o raccomandazione. Apple declina ogni responsabilità riguardo l'uso e le prestazioni di questi prodotti.

Prodotto sotto la licenza di Dolby Laboratories. "Dolby", "Pro Logic" e il simbolo "doppia D" sono marchi di Dolby Laboratories. Materiale confidenziale non pubblicato, © 1992–1997 Dolby Laboratories, Inc. Tutti i diritti riservati.

Il prodotto descritto in questo manuale include la tecnologia di protezione dei diritti d'autore che è protetta dalla modalità di richiesta di alcuni brevetti degli Stati Uniti e da altri diritti di proprietà intellettuale posseduti da Macrovision Corporation e da altri titolari di diritti. L'uso di questa tecnologia di protezione dei diritti d'autore deve essere autorizzata da Macrovision Corporation ed è valida solo per usi domestici e per altre attività di visione limitata, salvo il consenso da parte di Macrovision Corporation. Non è consentito decompilare o disassemblare.

Richieste di diritti per brevetti numero 4.631.603, 4.577.216, 4.819.098 e 4.907.093 date in licenza per usi esclusivi di visione limitata.

Pubblicato contemporaneamente negli Stati Uniti e in Canada.